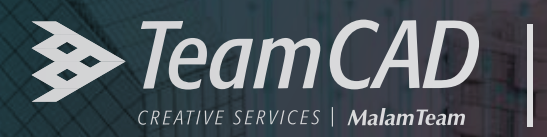

## **AUTODESK AutoCAD**

# **חבילת האפליקציות** TEKEN

מדריך התקנה למשתמשי AutoCAD (גרסאות 2020 ומעלה)

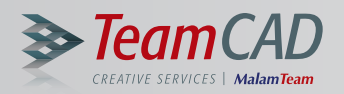

## ברוכים הבאים לחבילת האפליקציות +TEKEN למשתמשי AutoCAD.

+TEKEN פותחה על ידי המומחים של TeamCAD במטרה לסייע לכם לשדרג את סביבת העבודה ולחסוך זמן יקר באמצעות מגוון כלי אוטומציה מתקדמים והתאמה מלאה של התוספים לתקנים ישראלים.

## להתקנה קלה ויעילה של חבילת +TEKEN מומלץ לפעול בהתאם לשלבים השונים במדריך ההתקנה:

**שלב א'** - בדיקת התאמת המערכת להתקנת חבילת +TEKEN **שלב ב'** - התקנת חבילת +TEKEN **שלב ג'** - בקשה להפעלת הרישיון לשימוש בחבילת +TEKEN **שלב ד'** - הורדת הרישיונות ותחילת שימוש בחבילת +TEKEN

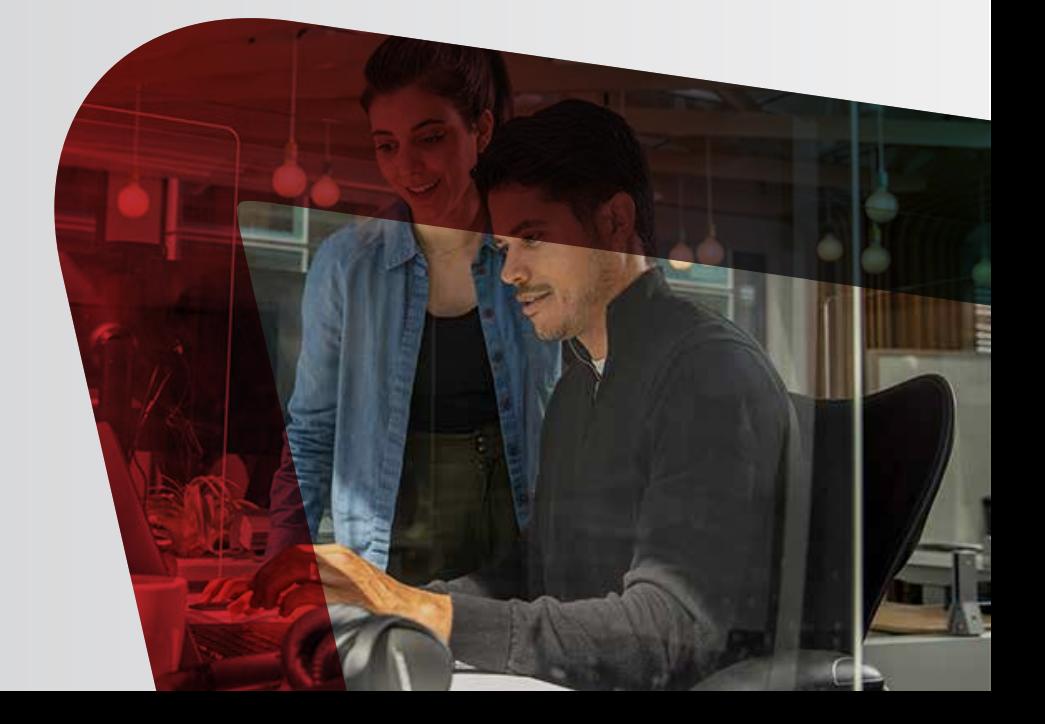

בברכת בהצלחה ועבודה יעילה ומניבה, צוות מערך השירות **TeamCAD**

# בקשה להפעלת <mark>הרישיון לשימוש</mark><br>בחבילת +TEKEN

## **טרם ההתקנה חשוב לוודא שהתקנת המוצר אפשרית במערכת שלך:**

- מקליקים על "התחל" במערכת ההפעלה
	- מקלידים את האותיות UAC

**שלב**

**א'**

בוחרים באופציה "שינוי הגדרות בקרת חשבון משתמש"

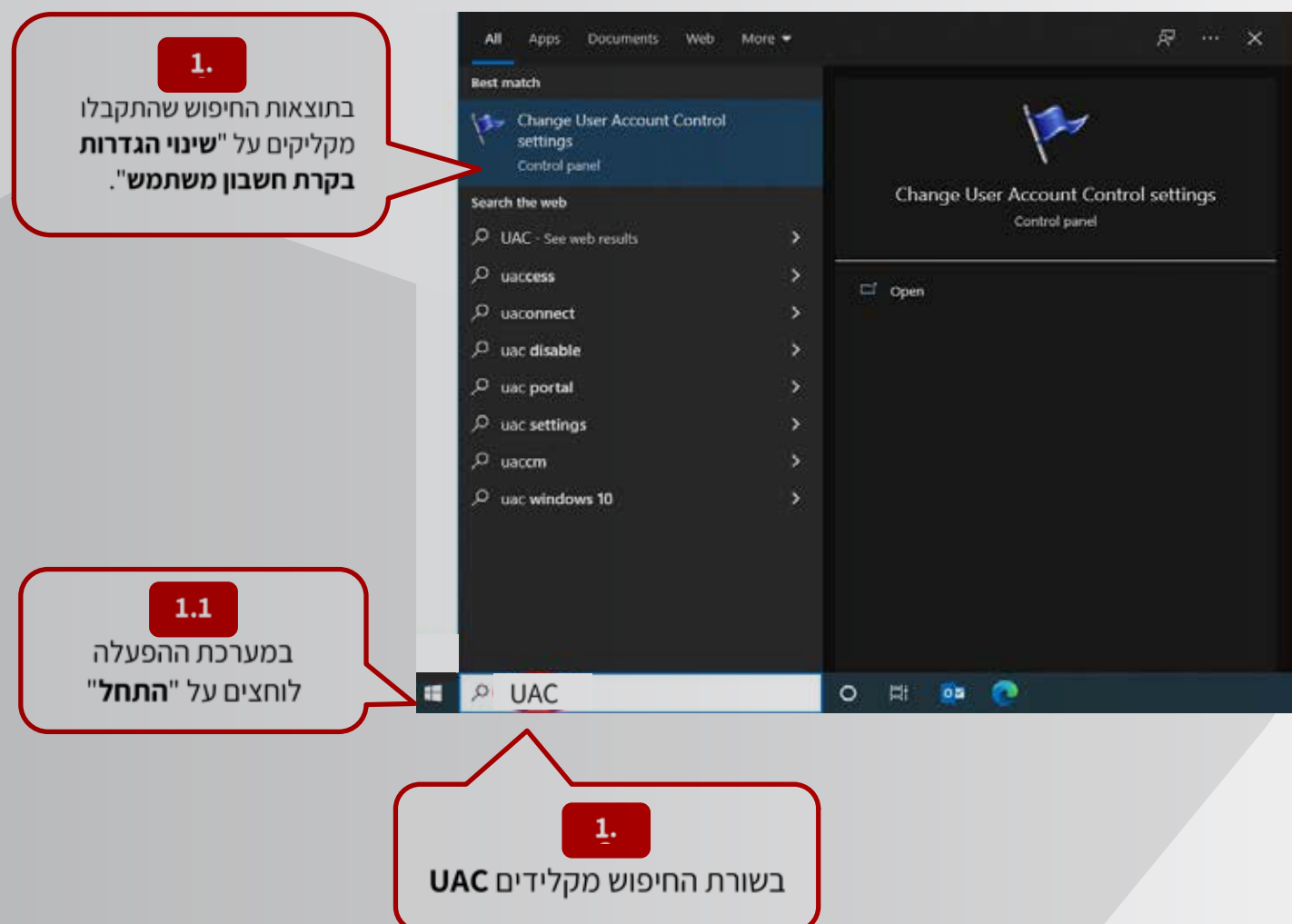

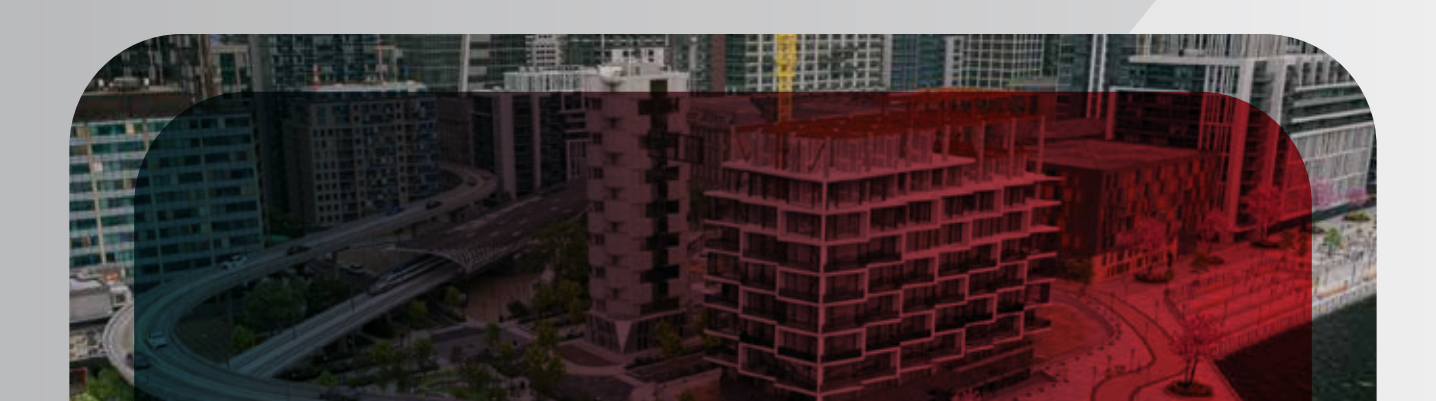

- **בודקים ש"בקרת חשבון המשתמש" (User Account Control settings)**<br>נמצאת **במצב מינימלי:**
- פנו לעזרת תומך המחשוב שלכם) יפתח מסך **settings Control Account User**) במידה והמסך **לא יופיע**
	- מוודאים שה**סמן ממוקם במצב מינימלי** במידה ולא- מורידים את הסמן למיקום המינימלי

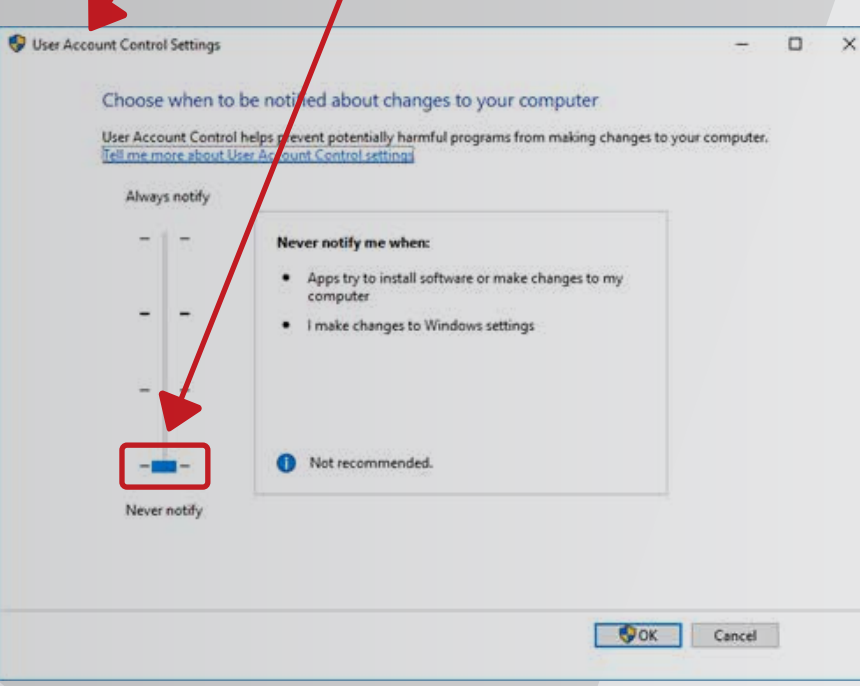

לאחר ביצוע השינוי יפתח מסך שאילתה. מאשרים בהקלקה על כפתור **Yes**

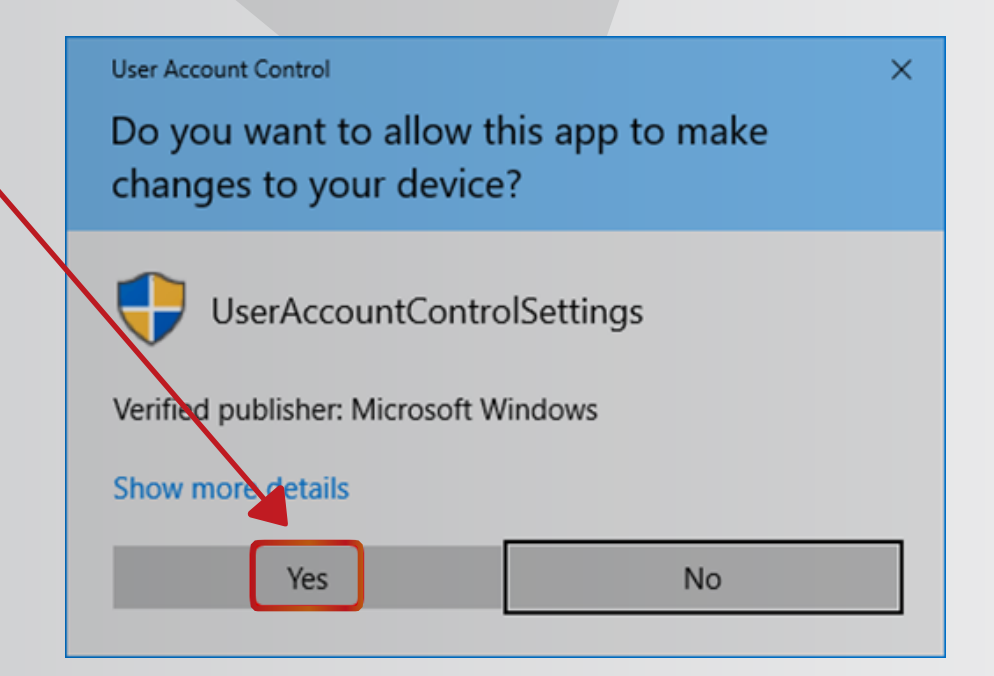

מוודאים שתוכנת **AutoCAD סגורה מאתחלים** את המחשב

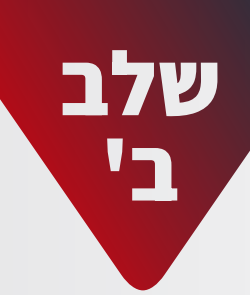

# התקנת חבילת +TEKEN

- להורדת האפליקציה מאתר TeamCAD [לחצו כאן](https://www.teamcad.co.il/5874) מפעילים את קובץ ההתקנה
- **מקליקים על "מידע נוסף"** (More info) במידה והופיע מסך עם אפשרות זו

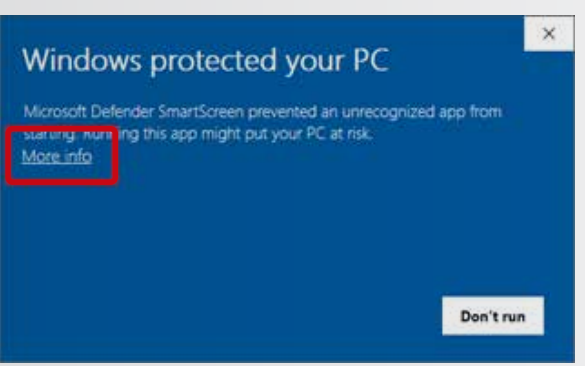

מאשרים להפעיל את **אשף ההתקנה** על ידי הקלקה על "**הפעל בכל מקרה**" .(Run anyway)

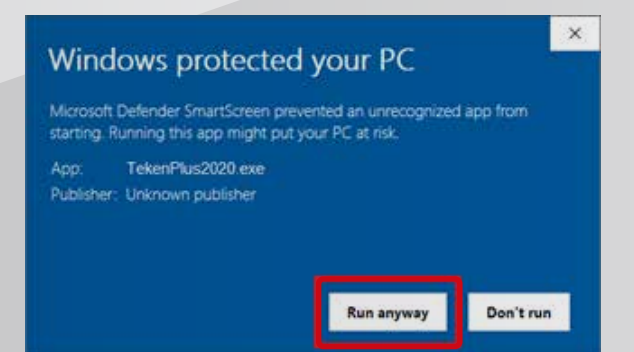

לאחר הפעלת קובץ ההתקנה מקליקים על **Typical**

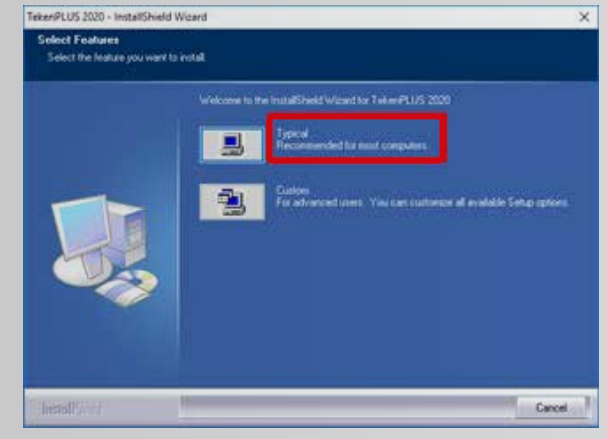

ממתינים עד **סיום ההתקנה בתום ההתקנה** מסך ההתקנה יעלם מעצמו

בתום תקופת הניסיון החבילה תנעל לשימוש לאחר שליחת הבקשה להפעלת הרישיונות ובדיקת זכאותך הרישיונות ישלחו אליך במייל תוך 2 ימי עסקים

סוגרים את מסך ההודעה ע"י הקלקה על ה-**X** בפינה הימנית עליונה

- לחיצה על כפתור **Evaluation** תאפשר לנסות את המוצר במשך 30 יום
- Activation request has been sent. OK
- לאחר מכן תופיע ההודעה הבאה. מקליקים על **OK** TeamCAD  $\times$

סוגרים את מסך האקטיבציה ע"י הקלקה על **Close**

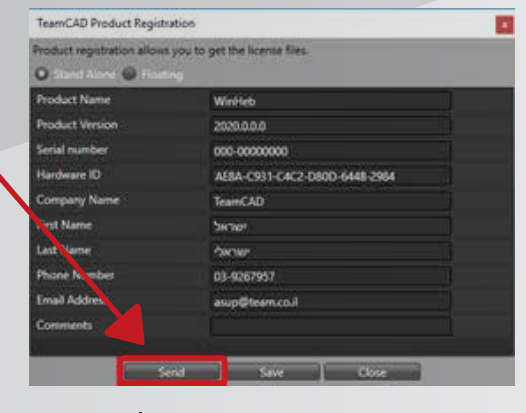

במסך הבא ממלאים את כל הפרטים ומקליקים על **Send** לסיום

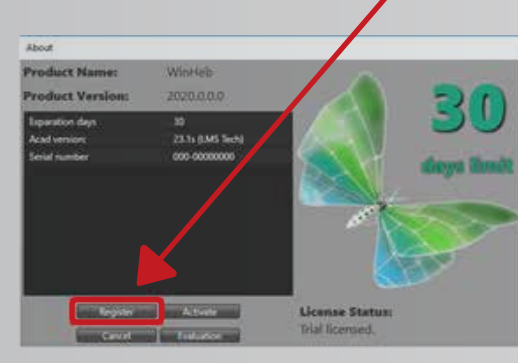

בקשה להפעלת הרישיון לשימוש

מקליקים על כפתור **Register** לקבלת הרישיון / רישיונות לשימוש

- לאחר הפעלת התוכנה יופיע מסך **האקטיבציה** (Activate(
- 
- 

בחבילת +TEKEN

## **מפעילים את תוכנת AutoCAD**

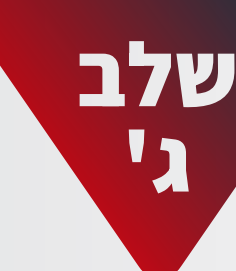

בחבילת TEKEN+

## **לעזרה ומידע נוסף ניתן לפתוח קריאת שירות באתר שלנו**

- בכך **הסתיימה התקנת חבילת +TEKEN** ואפשר להתחיל ליהנות ממגוון התוספים
- סוגרים את מסך האקטיבציה ע"י הקלקה על **Close** ושוב **Close**
- 
- 
- סוגרים את מסך ההודעה ע"י הקלקה על **OK**
- במקרה כזה, ניתן להוריד את הרישיונות אל המחשב באופן ידני בהתאם<br>להנחיות שמופיעות במייל אליו צורף עותק של הרישיונות
- במידה והרישיונות **לא ירדו** אל המחשב שלך יופיע מסך עם הודעה זו
- **∙** יופיע המסך הבא עם הודעה המאשרת כי<br>**הורדת הרישיונות בוצעה בהצלחה**
- ע"י הקלקה על כפתור **server from Get**
- $\vert x \vert$ **מורידים את הרישיונות** אל המחשב

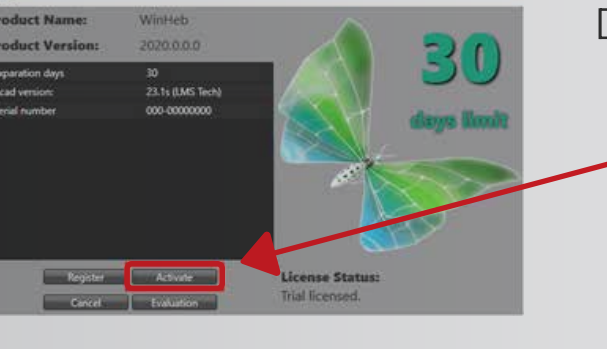

ing licenses on PC

 $\times$ 

OK

 $\times$ 

**TeamCAD Application Activation** 

Get from disk" - select

Get from serve

**Loaded files list:** 

Licenses downloaded successfully<br>License : TekenPLUS\_2020.0.0.0.lic<br>License : WinHeb\_2020.0.0.0.lic

License not found.

OK

This window allow to install applications license Get from server" - download licenses from remote server

הורדת הרישיונות ותחילת שימוש

בחבילת +TEKEN

על כפתור **Activate** מגיעים אל מסך האקטיבציה ומקליקים

### **מפעילים את תוכנת AutoCAD מחדש**

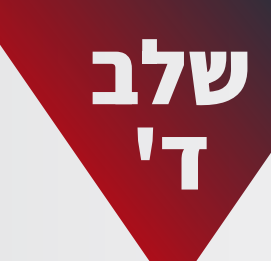